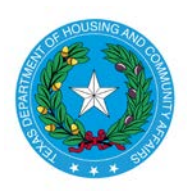

**Texas Department of Housing and Community Affairs Competitive Housing Tax Credit Pre-Application Submission Instructions** Created Date: December 20, 2018 Date Last Updated: December 8, 2020

The Texas Department of Housing and Community Affairs has created an online system for applicants for the Competitive Housing Tax Credit Program to submit pre-applications. Prior to the open of the Application Acceptance Period, the Department will post a link that applicants will use to access the pre-application system. This webinar describes the pre-application system and provides information that will help applicants ensure that pre-applications are submitted successfully.

#### **Pre-Application Initiation**

#### [https://public.tdhca.state.tx.us/htc/t\\_htc\\_pre\\_app.init\\_entry.signup](https://public.tdhca.state.tx.us/htc/t_htc_pre_app.init_entry.signup)

The first page you will see is the initiation page. Enter the email address of the person that will complete the preapplication and the name of the Development. This will be the first email address to which all correcpondence regarding the pre-application will be sent. Then click "Begin Pre-application."

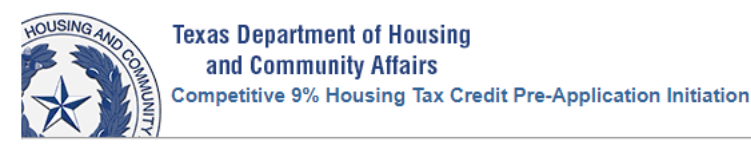

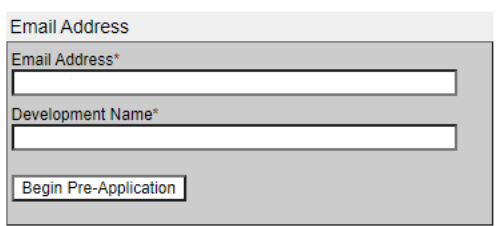

After "Begin Pre-application" is clicked, an email with a link to the pre-application form will be sent to the email address entered. You will use the link in this email to return to the pre-application form if you do not complete it all at once, so make sure you keep it handy. **The link should only be shared with persons authorized to access your pre-application form.**

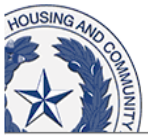

**Texas Department of Housing** and Community Affairs 2019 9% Housing Tax Credit Pre-Application Initiation

An email with a link to the pre-application form has been sent to sharon.gamble@tdhca.state.tx.us.

The email will look similar to this:

Development Name: Sunshiney Acres

The URL to access the HTC Pre-Application form is: https://public-stage.tdhca.state.tx.us/htc stage/t htc pre app.app entry.page1?p init nbr=19UX657279UE35

If an email is not received, contact Alena R. Morgan, 9% HTC Administrator, at [alena.morgan@tdhca.state.tx.us.](mailto:sharon.gamble@tdhca.state.tx.us)

Part One of the pre-application form is the Applicant contact information:

 $\sim$   $\sim$ 

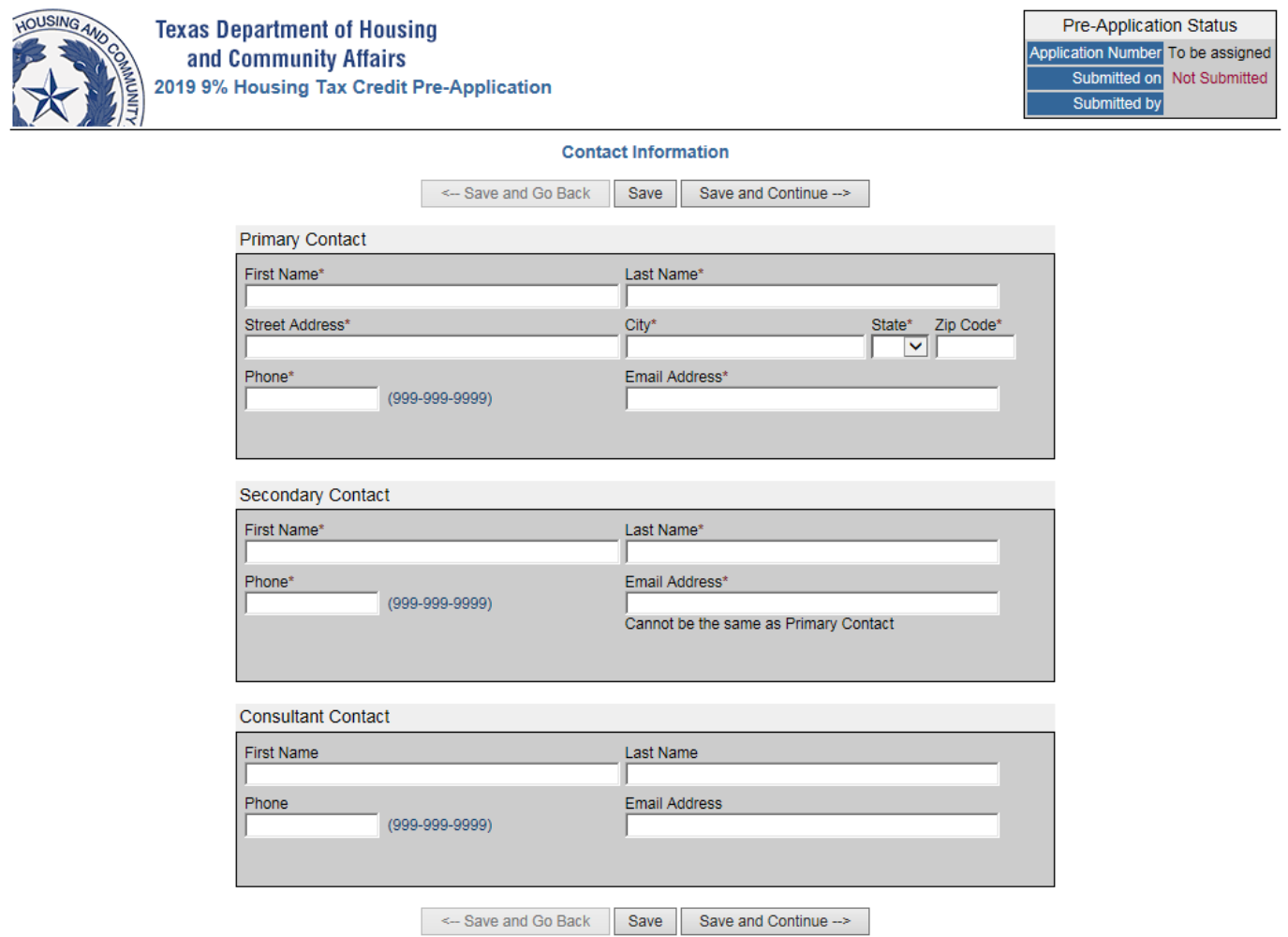

Here, you will enter contact information for the people to be contacted if questions about the pre-application arise. Make sure these are people who will be available. Deficiency Notices and other important information will be sent to these people via email, so make sure they have access to the email addresses entered and are available.

Note the status box in the upper right-hand corner. At this point, no application number has been assigned. The application number will not be assigned until this form is completed and saved. If you close your browser at this point, no information that you have entered will be saved. When you click the link in the initiation email, this form will come up and it will be blank.

Throughout the pre-application, **items that are required to be completed are indicated with an asterisk**. All required items must be completed in order to save the form. There are three navigation buttons: "Save", "Save and Go Back", and "Save and Continue". **Use the "Save" button often!** This will prevent having to go back and reenter information. Use the Save" button before using the "Save and Go Back" or the "Save and Continue" buttons.

If the navigation buttons ever go inactive, like in the picture below, just refresh your browser.

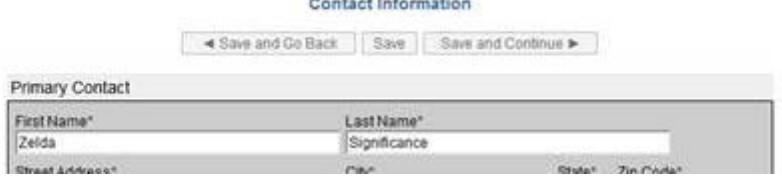

Below is the form after "Save" is clicked. Note the status box now has an application number. The information entered has been saved and will populate each time the pre-application is accessed.

You will have also received an email with the Application number in it. This will help you distinguish between links if you are completing more than one pre-application. Save that email as something like "21017Pre-appEmail" so it is instantly identifiable. Put it somewhere safe! You can toss that initiation email.

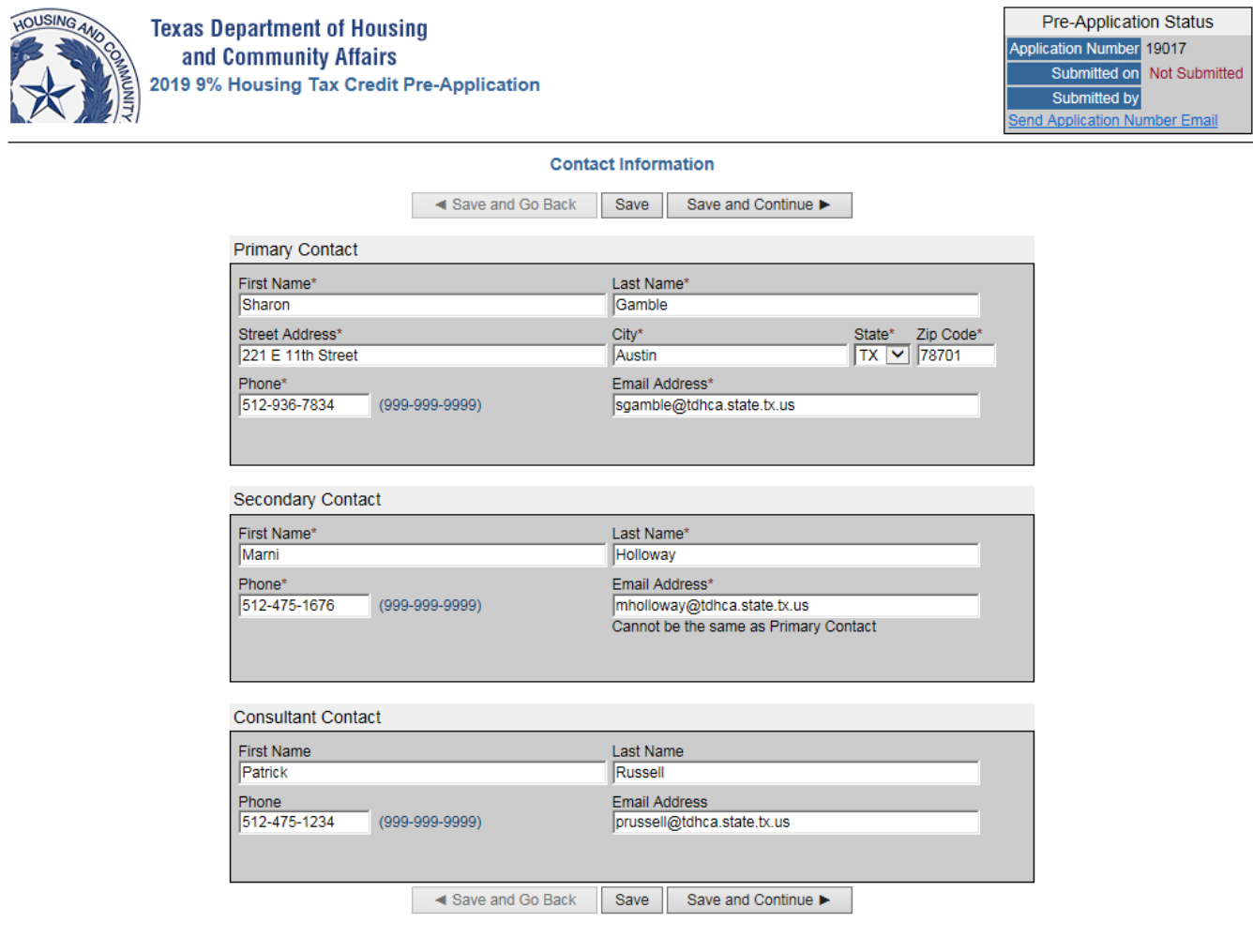

Also in the status box is a link that will allow you to re-send the application number email at any time. If you leave the form and cannot find the email, you will have to contact the Program Administrator to request the link.

If you are ready to claim another application number, click "Save", and go start another one.

**You don't have to log out, you can just close the tab.** As long as you have saved the document, the information will be there when you return to it via the link in the "21017Pre-appEmail".

If you want to keep going, click "Save and Continue."

Part Two of the form is where you will enter development information. For pre-applications proposing New Construction, entries under "Previous TDHCA #" and "Initial Construction Year" are not required. New Construction RAD deals may require an entry under "Units Demolished" and "Units Reconstructed". All other development types should include information as applicable to provide as complete a description of the development as possible. Note that you can "Save" the document at any point, but you must complete all required items before you can "Save and Continue."

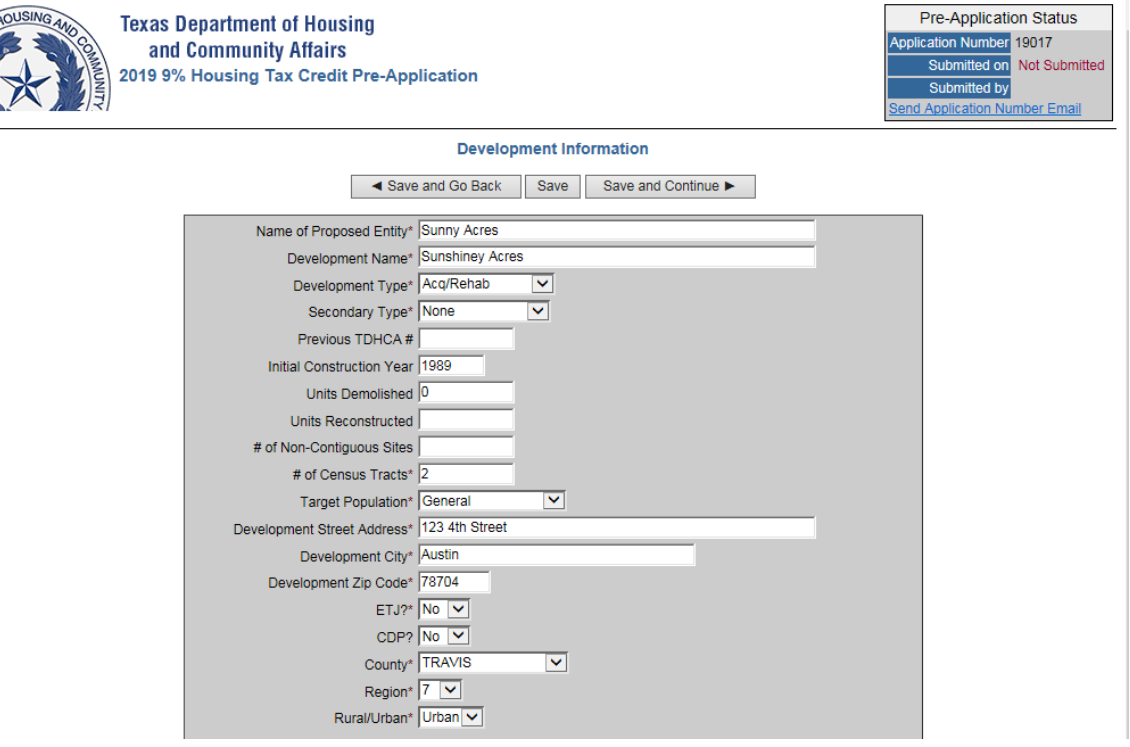

You can enter as many census tracts as you need to. You MUST enter 11 digits per tract number. If you click "Add", a new line will appear. You will have to either complete the entry or delete the line to save the form.

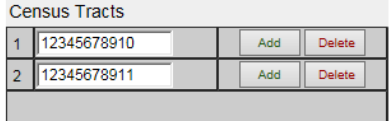

Take heed of all notes in the pre-application as they provide important information. Be sure that your fees are submitted on time and you send a completed payment receipt form for each check submitted. Nonprofits and CHDOs should indicate the discounted amount on the payment receipt form and pay only that amount. Refunds of fees are only provided if the pre-application is withdrawn.

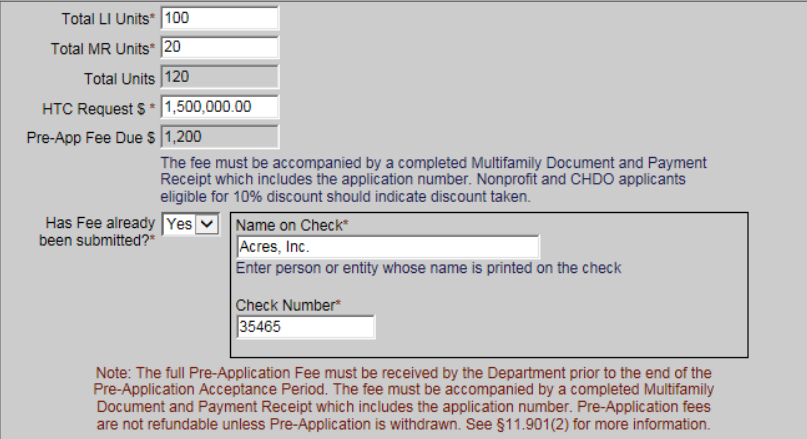

Page **4** of **15**

Complete the Set-Aside Election, then save the form and continue based on your next action.

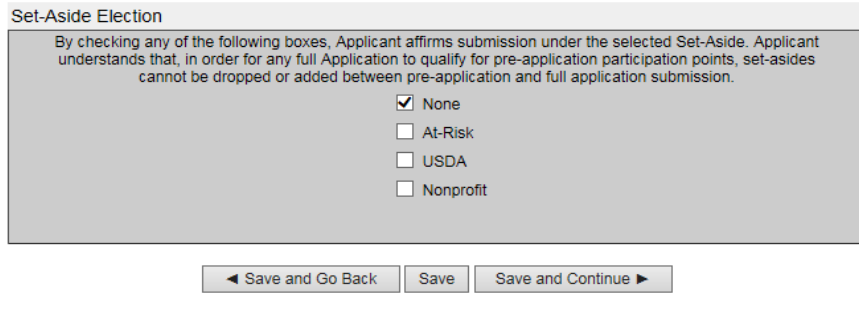

Part Three covers notifications. Keep evidence of ALL of your notifications, including evidence of receipt by the addressee. We need to know who the U.S. Representative is. The Department is required to notify the U.S. Representative; the Applicant must notify all others.

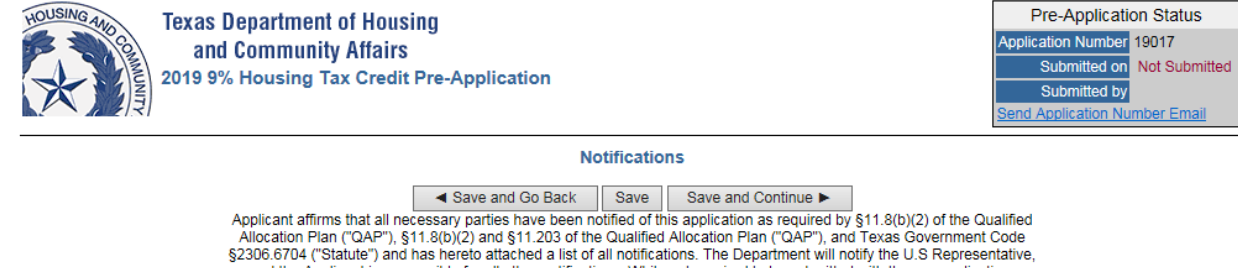

State of the Applications and the Applications and the Control of the Control of the U.S. Representative, and has here to attached a list of all notifications. The Department will notify the U.S. Representative, and the Ap Application Acceptance Period and that a reasonable search for applicable entities has been conducted.

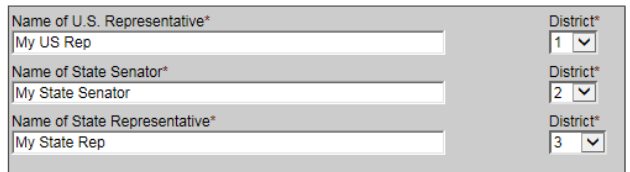

Next are the local officials.

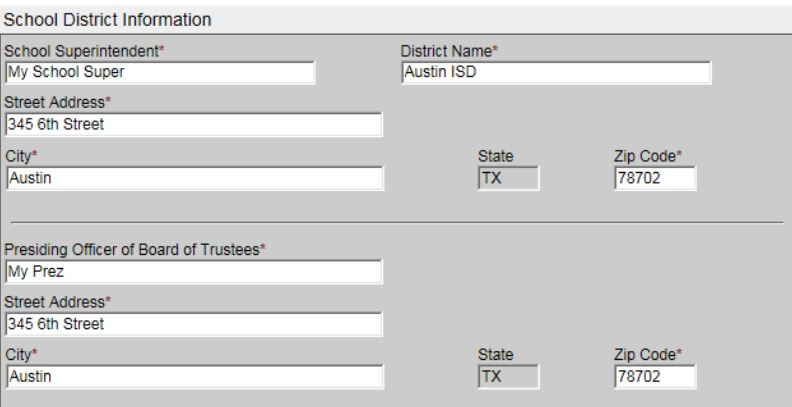

#### **Elected Officials** Official Name Office Add  $\overline{\mathbf{v}}$ Mr. Mayor Mayor Delete **Official Name** Office Add Ms. County Judge County Judge  $\blacktriangledown$ Delete

You must enter ALL of the elected officials as you need to notify. If you click "Add", a new line will appear. You will have to either complete the entry or delete the line to save the form.

### Last are the Neighborhood Organizations. If the answer to the question is no, you will see this:

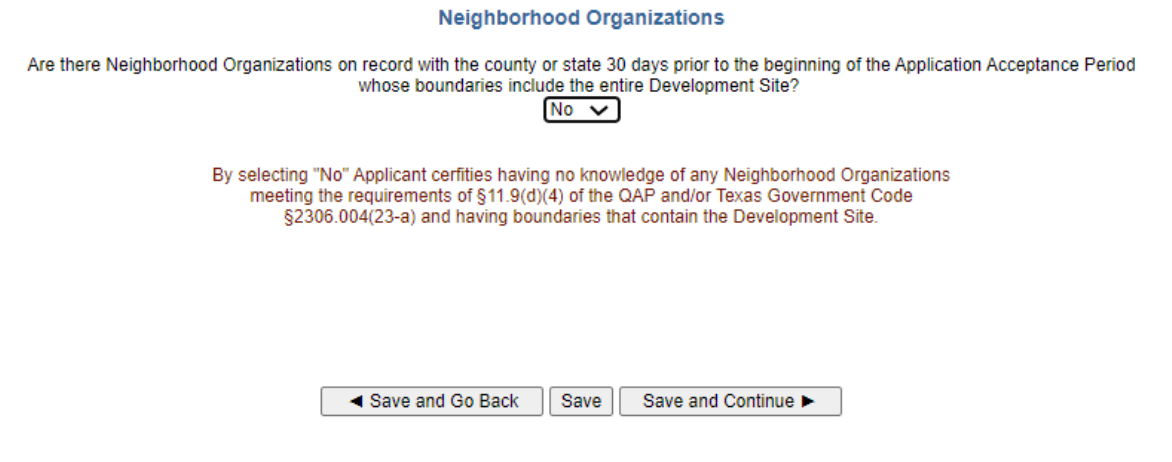

If the answer is yes, you will be able to enter information about as many organizations as you need to. If you click "Add", a new line will appear. You will have to either complete the entry or delete the line to save the form.

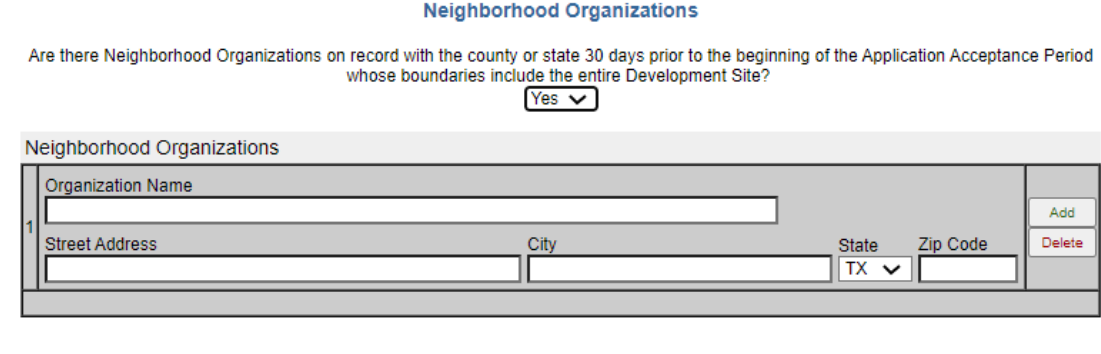

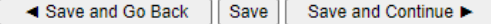

Part Four is where you will select your self-score items. Here, I have made random selections with no regard for rule limitations. QAP references are included so that you can be sure you understand the requirements for each item. For illustrative purposes, I have selected 13 points under §11.9(c)(2) Rent levels of Residents. To qualify for 13 points, the Development has to be Supportive Housing proposed by a Qualified Nonprofit Organization. If my Application does not support this, my self-score will change by two points (of the four I am allowed before I lose my pre-application points).

#### **Do not just select the highest number when you enter these scores.**

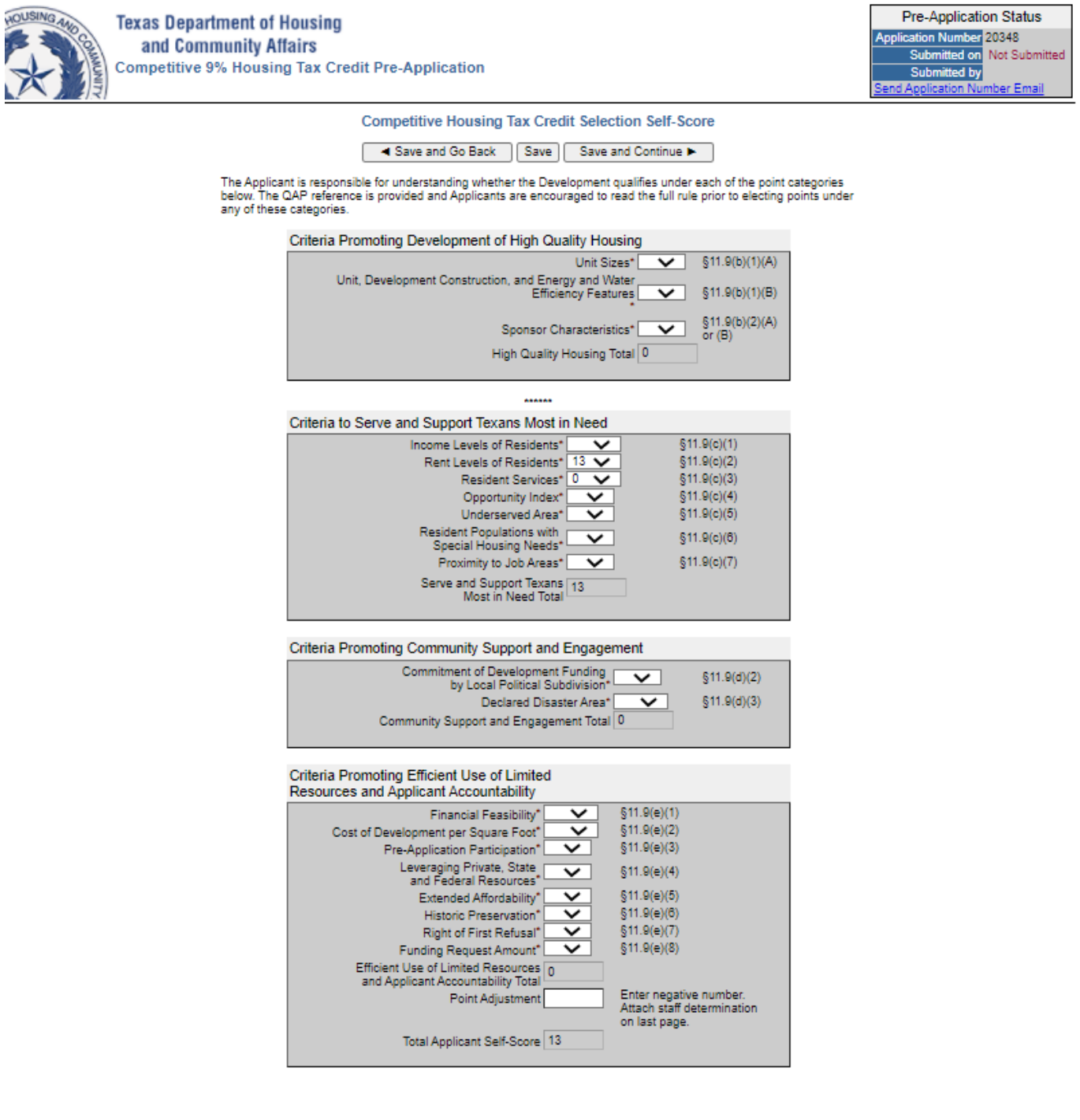

And then you will indicate the items not on the self-score for which you intend to score points. **Note there are NO Readiness to Proceed points under §11.9(c)(8) of the Qualified Allocation Plan for 2021 HTC Applications.**

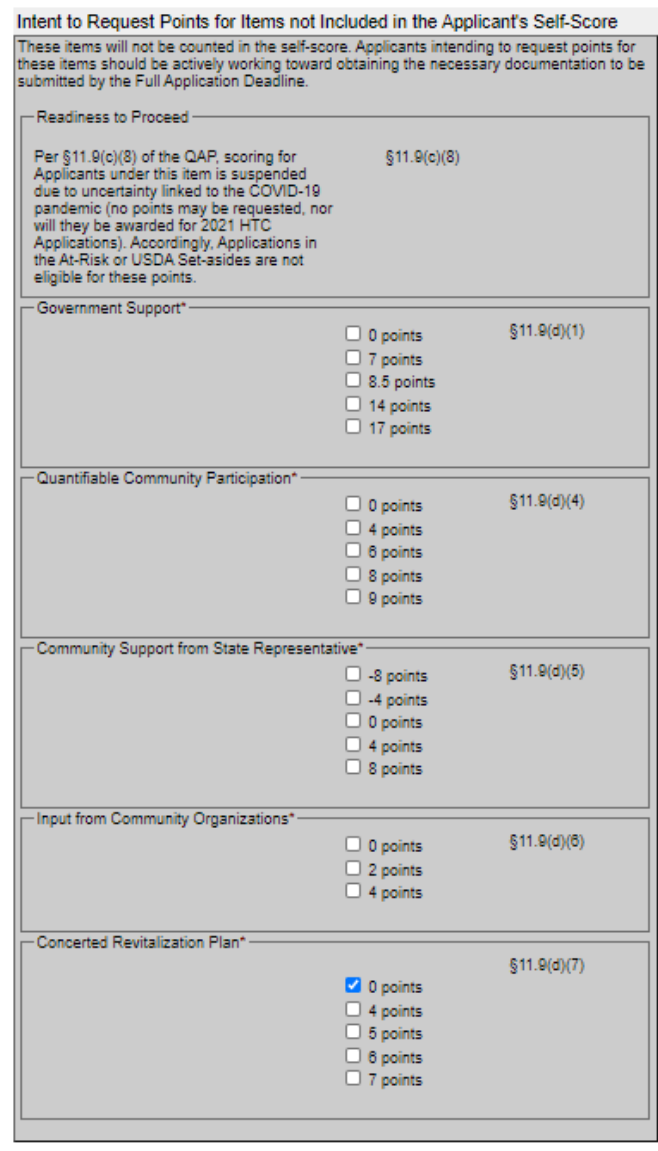

A Save and Go Back | Save | Save and Continue

Part Five is where you will upload required documents. We suggest creating a folder that holds all of your FINAL documents. That way, you can be more certain of what you are submitting.

Select the file type to upload, and then click "Browse" to navigate to that folder and only select documents from that folder. Click "Upload the File Now," and the file name should appear as a hyperlink (see image below for demonstrative examples, the specific links themselves may vary depending on program year).

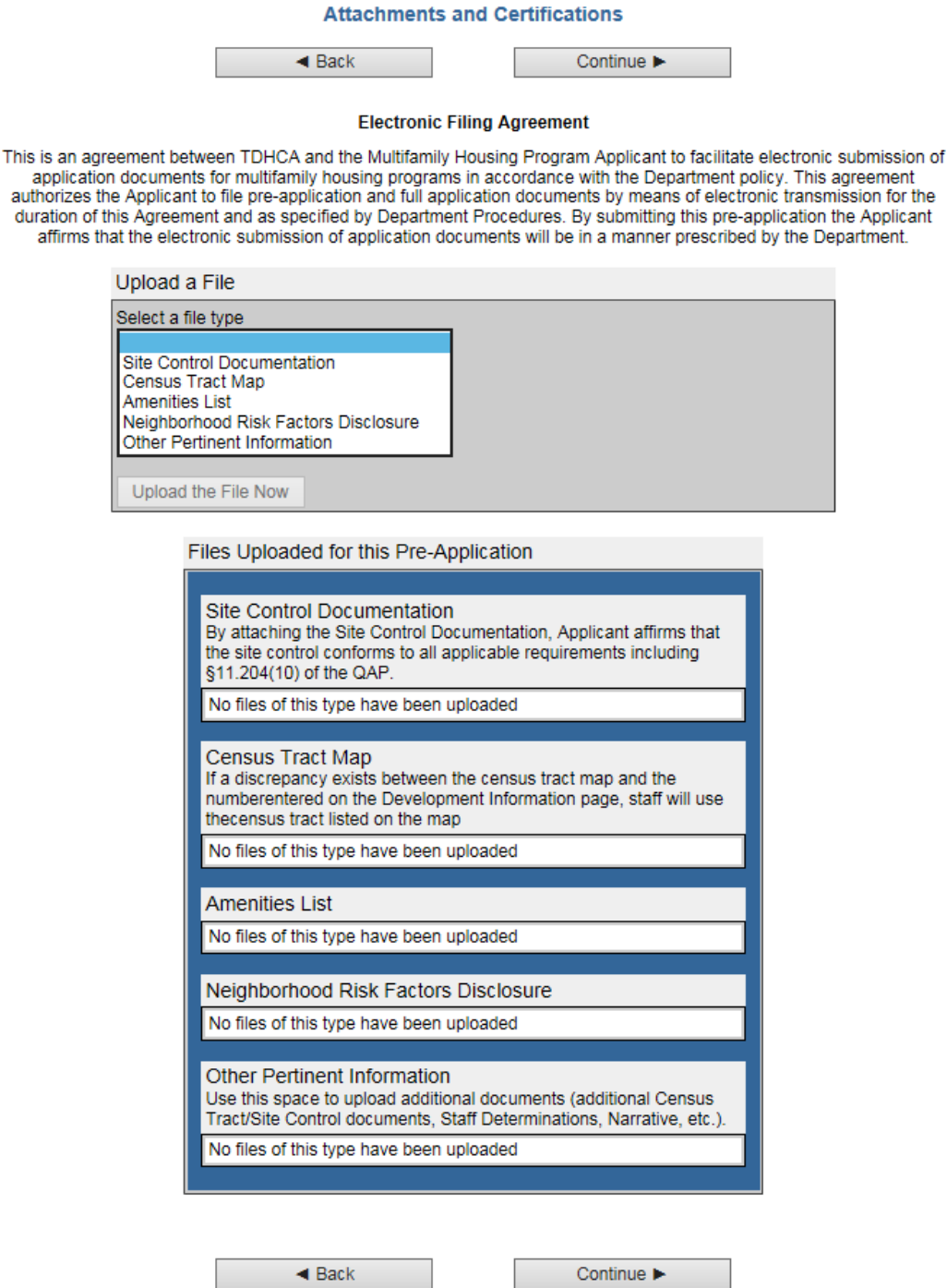

**Electronic Filing Agreement** 

Below is the page after uploads have been selected. Clicking the hyperlinks should open the uploaded document. If the document does not open, it was not uploaded properly. **If it does not open for you, it will not open for us.** Click "remove" and upload the document again. If you are having trouble uploading documents, contact Alena R. Morgan, 9% HTC Program Administrator, at [alena.morgan@tdhca.state.tx.us.](mailto:alena.morgan@tdhca.state.tx.us)

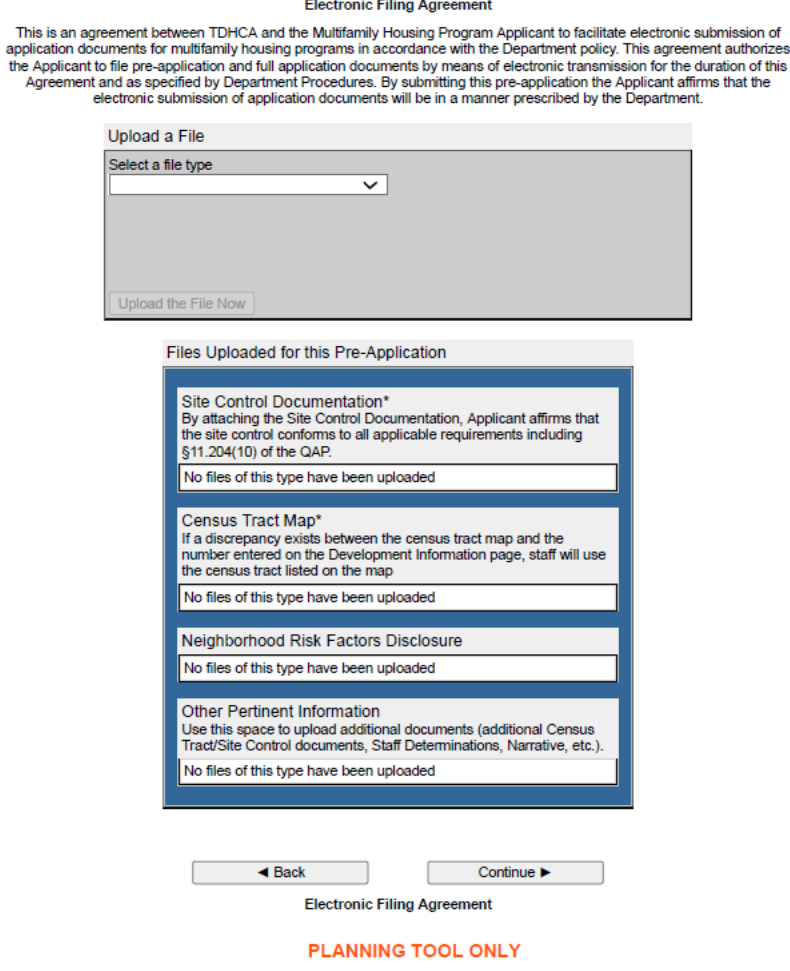

This form doubles as the Electronic Filing Agreement.

Thi

Note this page does not have a "Save" button. Upload(s) will only be saved when the pre-application is submitted.

Part Six is the pre-application certification. Read it carefully. You cannot submit the pre-application without completing the certification. Then, if you are ready to do so, click "Submit the Pre-Application."

Note that this page does not have a "Save" button. If you do not submit the pre-application at this point, this page, along with the previous page, will not be saved.

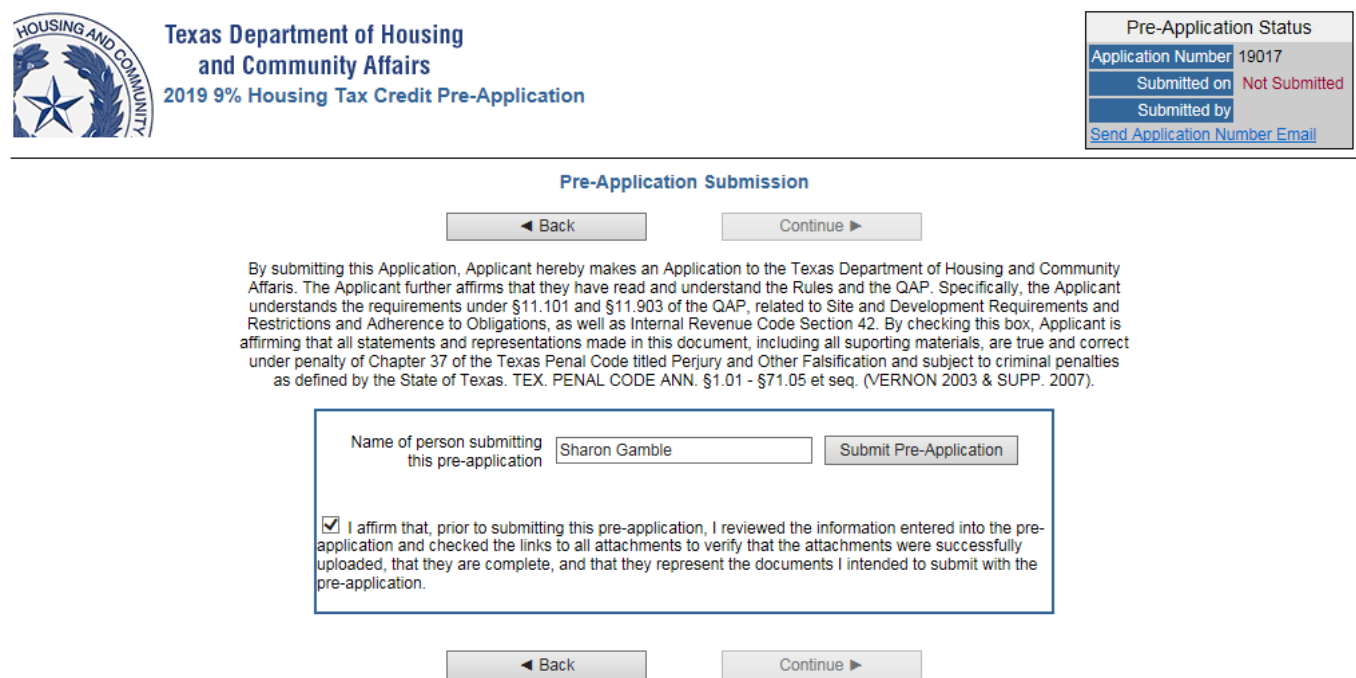

When you submit the pre-application, you will see the next page (images are demonstrative):

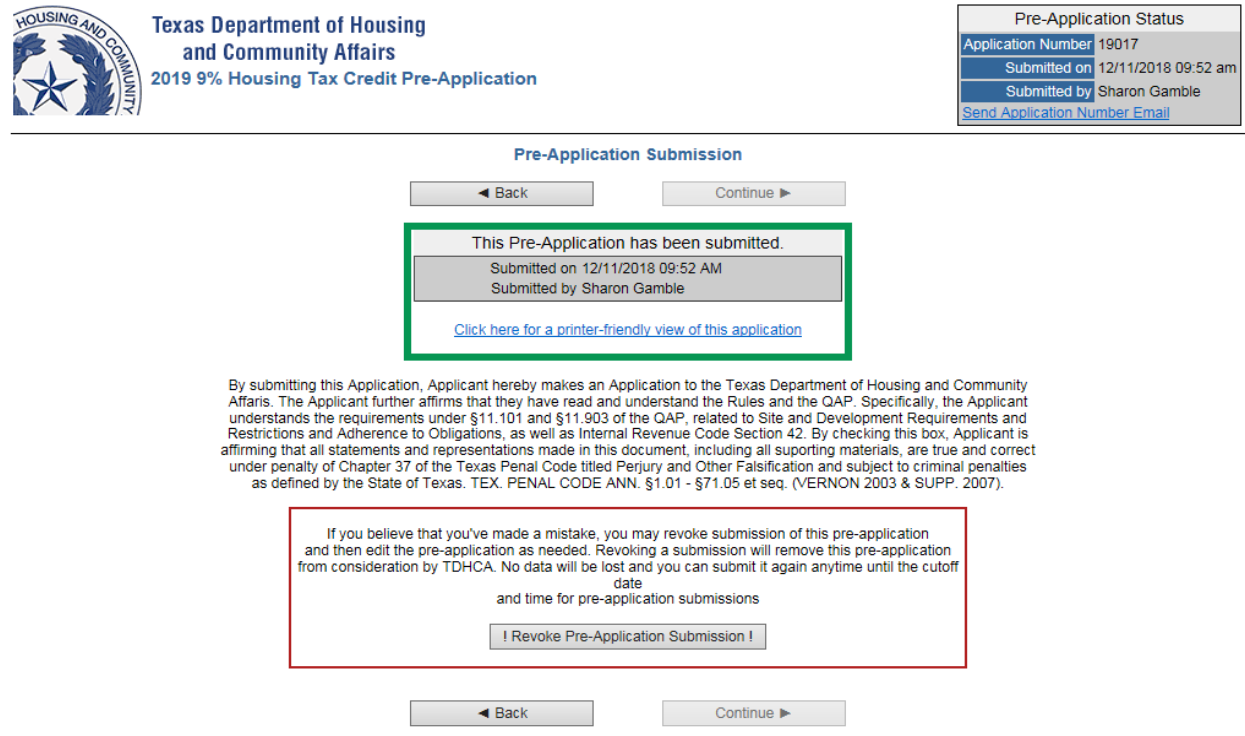

**Congratulations! You have submitted your pre-application. The date/time stamp that you see there in the upper right-hand corner and in the green box is logged in our system. As long as that is prior to January 8, 2021 at 5:00 p.m. Austin local time for 2021 Competitive HTC Pre-Applications, you are good to go!**

You can use the link in the green box to print or save a PDF of the pre-application, which will include the date/time information above.

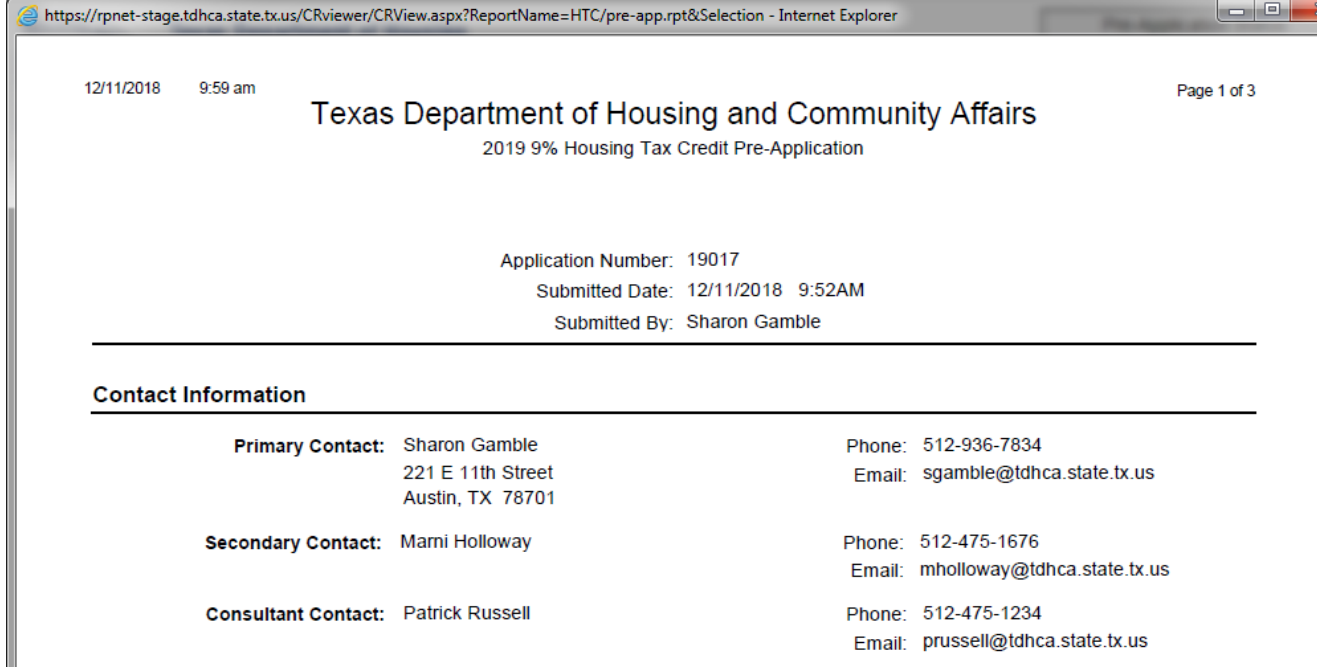

*You will also receive an email acknowledging receipt of the pre-application. No further acknowledgement of receipt will be made. Importantly, the date and time of receipt will be based on the date/time stamp on the preapplication form, not the date and time indicated on the acknowledgement email.*

If you review the PDF and you notice a mistake, you can fix it! To edit the pre-application, you will have to revoke the submission.

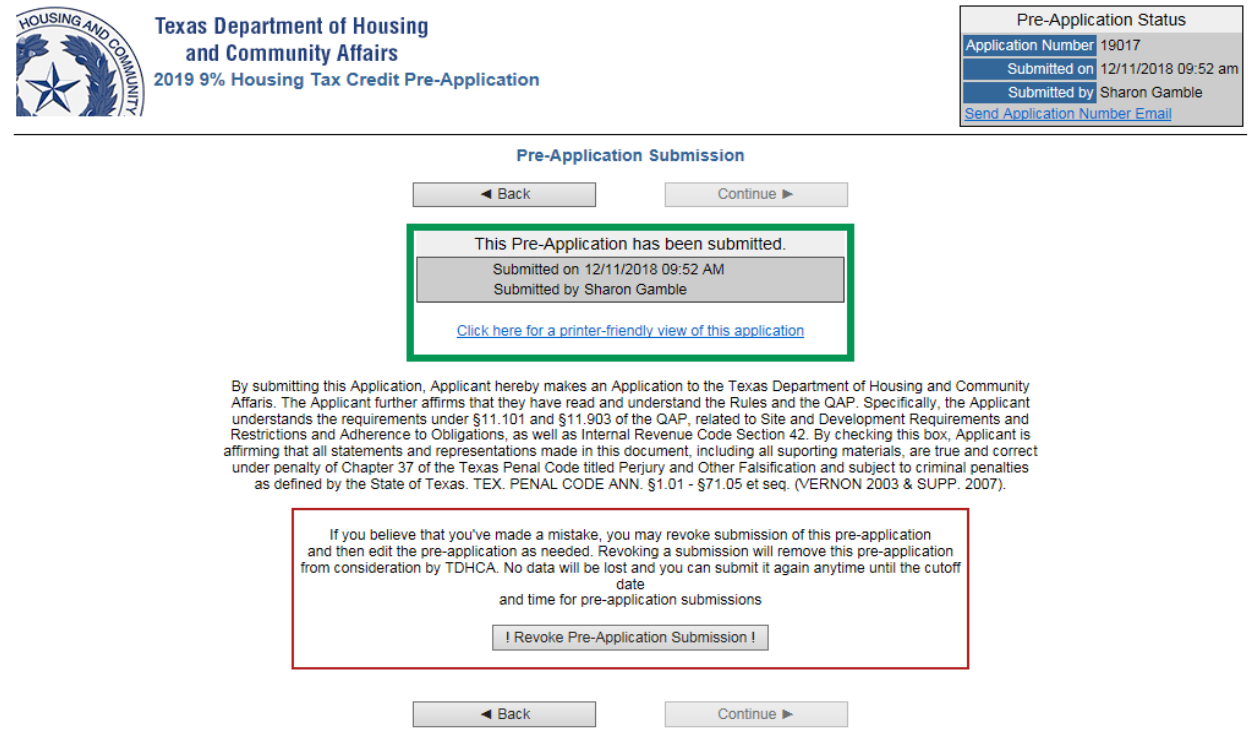

The red box above gives you that option via the "!Revoke Pre-Application Submission!" button. Revoking a submission will remove the pre-application from consideration by TDHCA. No data will be lost and you can submit it again anytime until the cutoff date and time for pre-application submissions.

# **IF YOU REVOKE THE SUBMISSION, YOU MUST RESUBMIT THE PRE-APPLICATION PRIOR TO THE DEADLINE!**

## You will get the following warning:

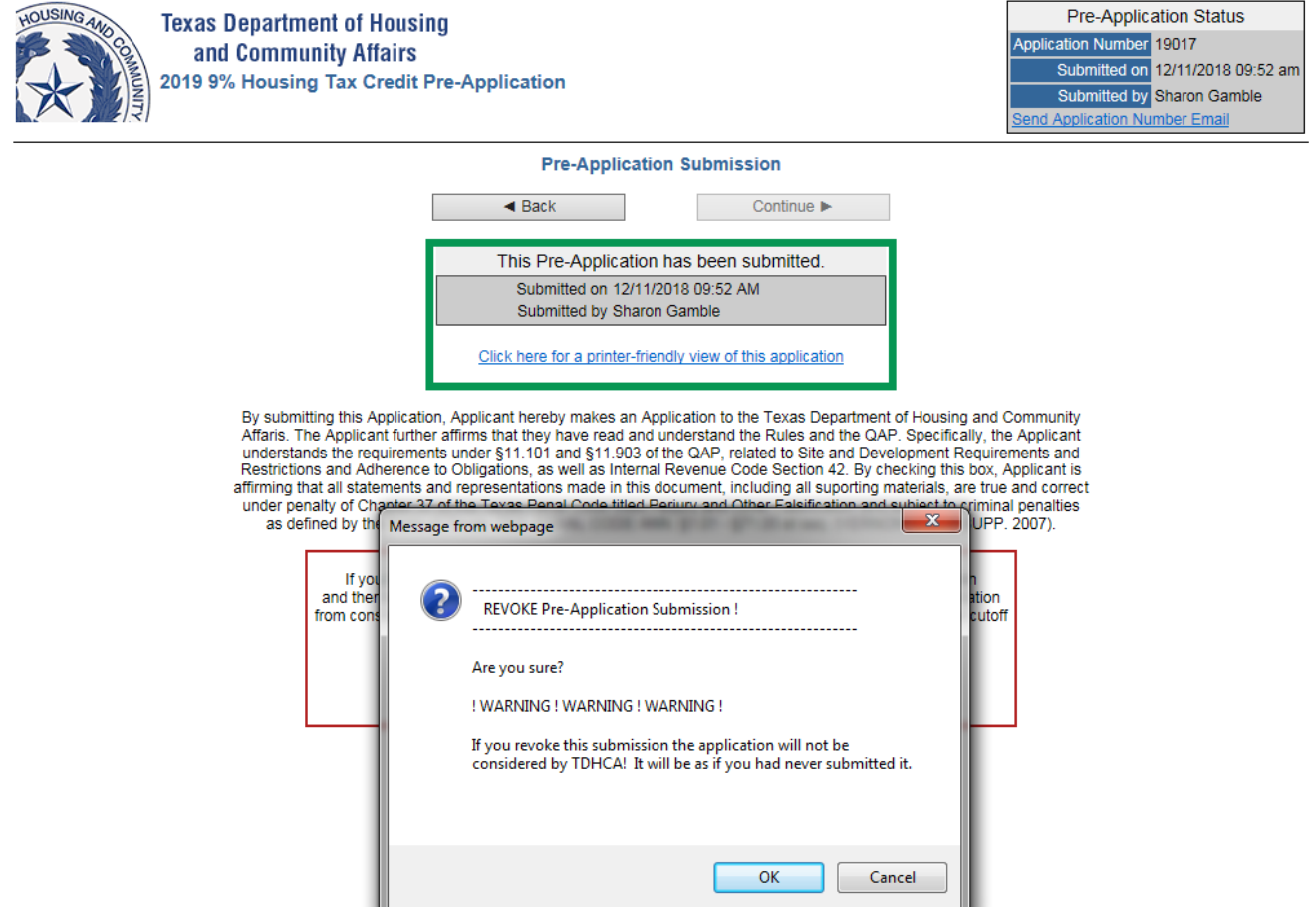

Notification of your action, shown here in the green box, is logged into our system. Notice below that the date/time stamp is gone. As far as we are concerned, at this point the pre-application was never submitted.

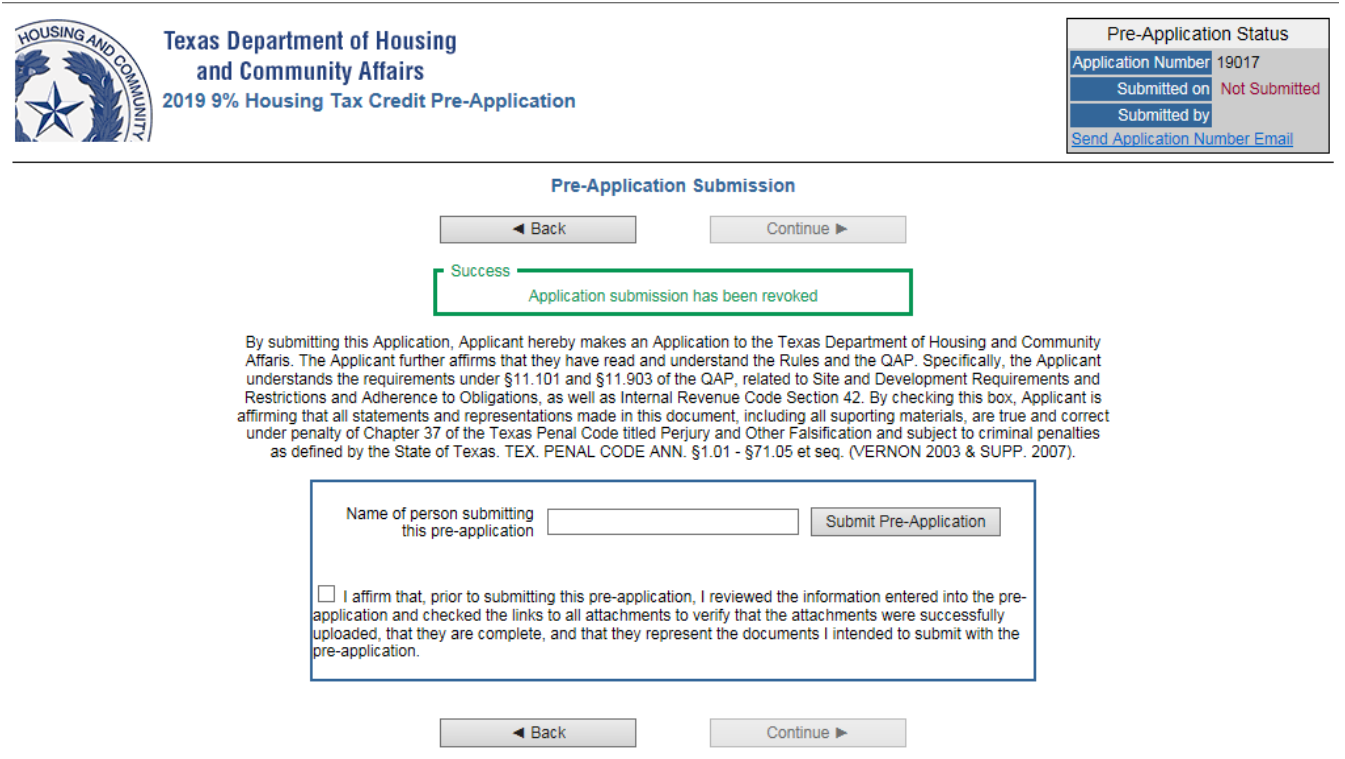

You can scroll back through the form, making edits at will. When you are finished editing the pre-application, **recheck your document links to make sure they still work!** You can then return to the submission page and resubmit the pre-application. Note the revised date/time stamp below.

#### *You can revoke, edit and re-submit as many times as you need to, just make sure that your final date/time stamp is on or before January 8, 2021, at 5:00 p.m. Austin local time for 2021 HTC Pre-Application(s).*

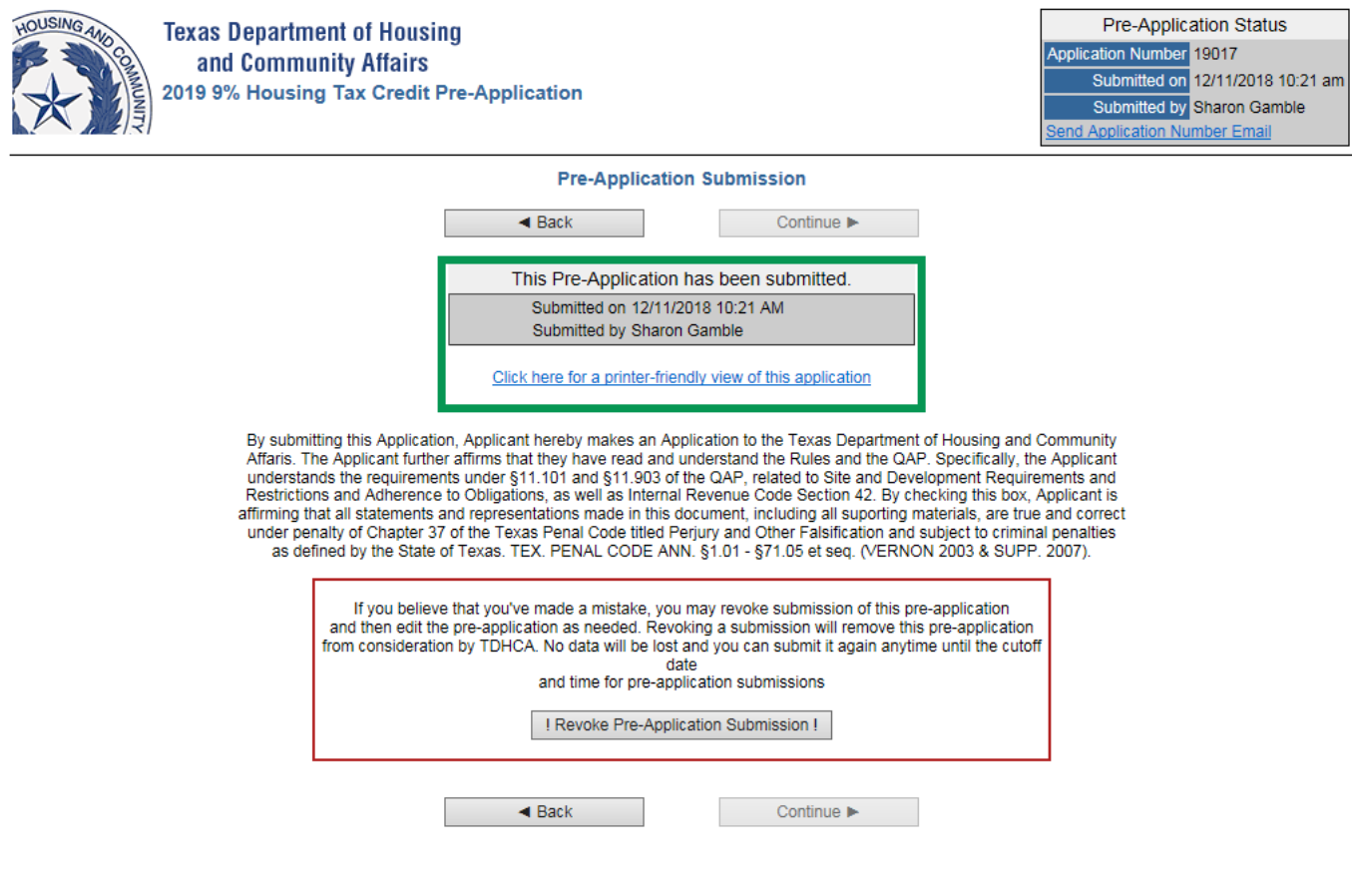

*Questions about pre-application submission can be sent to [alena.morgan@tdhca.state.tx.us.](mailto:alena.morgan@tdhca.state.tx.us) Be sure to watch the pre-application submission webinar posted at [http://www.tdhca.state.tx.us/multifamily/apply-for-funds.htm.](http://www.tdhca.state.tx.us/multifamily/apply-for-funds.htm) Although the text of the Final Pre-Application may change year-to-year (as corresponding rules change), the submission procedures outlined in the webinar and this form should be followed carefully.*